# **Zoom Instructions for Natrona County Library Events**

**Event:** *Democracy Under Construction* by Wyoming Humanities **Date & Time:** February 22nd, 2022, 5:00 PM **Zoom Link: https://us02web.zoom.us/j/88424947596** 

#### **JOIN A MEETING**

Join a meeting by clicking on the **Zoom link provided in an email or entering the Zoom link found above in your web browser**. If this is your first Zoom meeting on your device, click download and run Zoom. The *Zoom.exe* file will download, and you will need to **open** the file. **Please note: this only needs to be done once for any device on which you use Zoom for the first time**. DO THIS WELL IN ADVANCE OF YOUR SCHEDULED MEETING.

Once Zoom is set up: click Join a Meeting -> enter the Meeting ID -> then click Join -> enter Password if needed -> then Join Meeting. Choose: Join with Video or Join without Video.

**Note:** You do not need a personal Zoom account to participate in Zoom meetings hosted by someone else. But if you want to host your own Zoom meetings, you do need a Zoom account. To get a *free* Zoom account, go to <https://zoom.us/> => Click Sign Up.

When you join a Zoom meeting hosted by another person, you are considered an **Attendee**, and you'll have access to a range of controls, which will vary based on the Host's settings. Hover over the **bottom** of your active Zoom meeting window for the control bar.

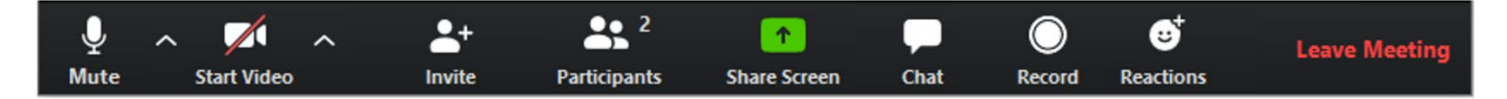

#### **MUTE/UNMUTE AND START/STOP VIDEO**

You can **Mute/Unmute** your microphone by hovering and then clicking the microphone icon at the **bottom left of control bar**. If your device has a camera, you can turn it on/off by clicking the **Start/Stop** icon at the **bottom left**.

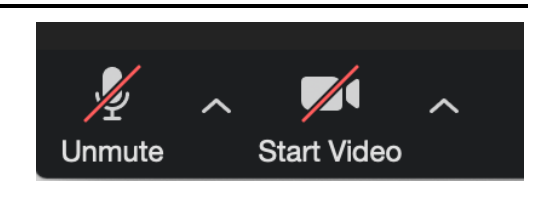

#### **PARTICIPANTS**

If you click on **Participants** (bottom tool bar), you can see who is currently in the meeting. The participants list also gives you the option to raise your hand or rename yourself.

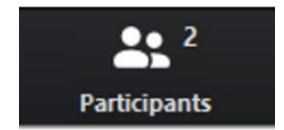

- **Raise Hand** notifies host and shows a prompt to simulate hand raise
- **Rename** hover over your name to change it as it is seen in the participants list & video window

Chat with individuals or everyone in the meeting. Click Chat to open up the chat window and chat with other participants or view chat messages. Select the drop down next to " $To$ " to change who you are chatting with.

## **CHOOSE VIDEO LAYOUT**

At the **upper right of your screen** you can switch between **Speaker View** and **Gallery View**. You can also **enter/exit** full screen by clicking the **Fullscreen** icon.

## **LEAVE MEETING**

You can leave the meeting at any time by clicking on **Leave Meeting** at the lower right corner of the Zoom tool bar.

### **RESOURCES**

Video: Getting Started with Zoom Meetings <https://tinyurl.com/y6ply6l8>

Video: Zoom Meetings Training <https://tinyurl.com/yy2zujwz>

Lynda.com/LinkedIn Learning videos free with your Natrona County Library card: <https://www.natronacountylibrary.org/lynda-linked-in-learning/>

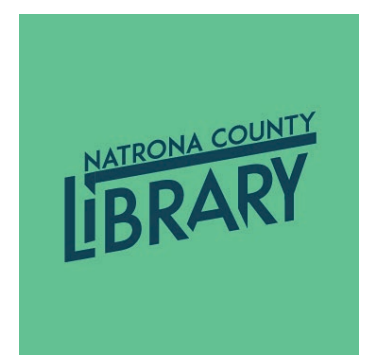

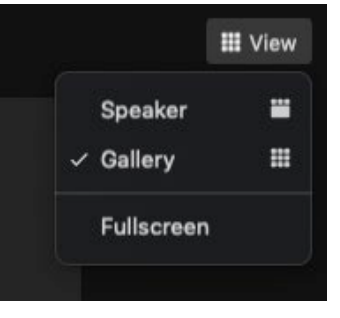

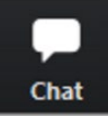

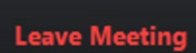